# **Sparkasse Erding - Dorfen**

## **Online-Banking Business Pro "Schritt-für Schritt"**

**Einrichtung mit der Chipkarte (Signaturkarte)**

Zur Vorbereitung benötigen Sie …

- einen Chipkartenleser der Firma REINER SCT oder einen Chipkartenleser eines anderen Herstellers mit der Sicherheitsklasse 3 und Secoder-Zulassung der Deutschen Kreditwirtschaft ([https://www.sparkassen-shop.de/home/shop/ebics,664\)](https://www.sparkassen-shop.de/home/shop/ebics,664)
- eine A006-Chipkarte (Signaturkarte) mit einer Schlüssellänge von mind. 2048 Bit für den Authentifikations-, den Verschlüsselungs- und den Signaturschlüssel
- die Software "morris" (<https://www.reiner-sct.com/morris>) installiert auf dem Desktop-PC mit dem Betriebssystem Windows oder MacOS

**1. Rufen Sie die EBICS Administration unter Administration > EBICS > Meine EBICS-Teilnehmer > Teilnehmer verwalten auf.**

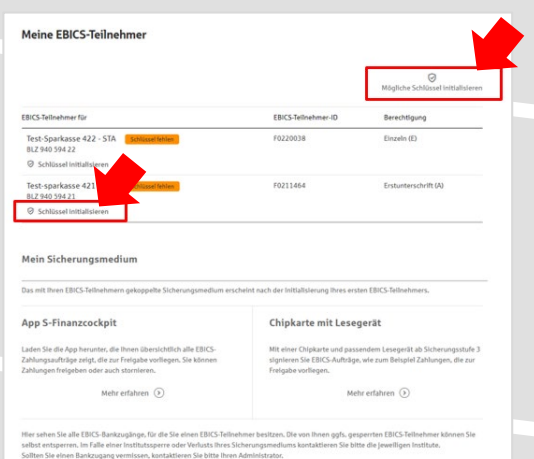

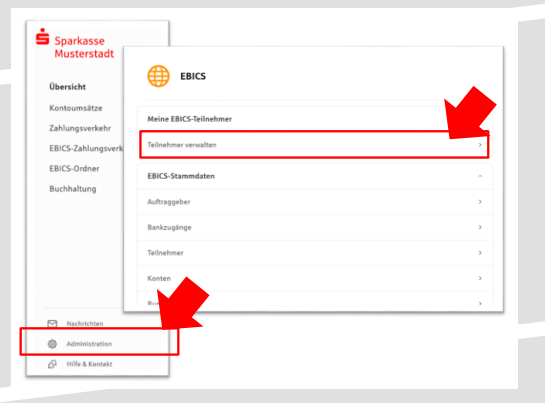

**2. Initialisieren Sie die Schlüssel für die EBICS-Bankparameter der Teilnehmer mit der Auswahl "Mögliche Schlüssel initialisieren" für alle Kreditinstitute oder mit "Schlüssel initialisieren" für ein Kreditinstitut.** 

Meine EBICS-Teilnehmer

Teilnehmer für "Test-sparkasse 421 - C53" initialisieren EBICS-Teilnehmer-ID F0211421

#### **3. Wählen Sie die "Chipkarte mit Lesegerät" als Sicherungsmedium aus und bestätigen mit "Weiter".**

 $\odot$  Zurück

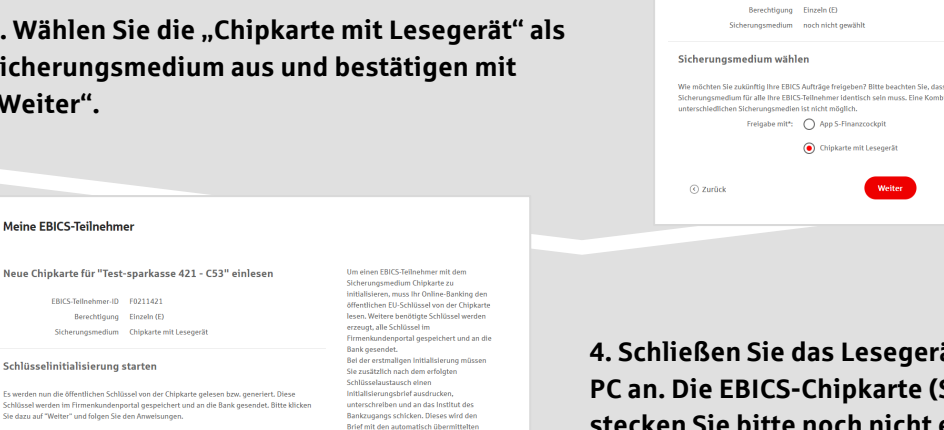

**4. Schließen Sie das Lesegerät an den Desktop-PC an. Die EBICS-Chipkarte (Signaturkarte) stecken Sie bitte noch nicht ein!**

Abbrecher

**5. Wählen Sie in dem überlagernden Fenster den angeschlossenen Chipkartenleser aus und**  bestätigen mit "Weiter".

Abbrechen

#### Chipkartenleser wählen

Bitte wählen Sie den Chipkartenleser, den Sie verwenden möchten. Es werden nur Chipkartenleser ab der Sicherheitsklasse 3 angezeigt.

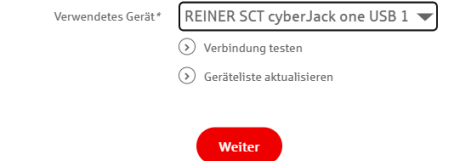

Öffentliche Schlüssel auslesen

(e) Initialisierungsbrief drucken

Fertig

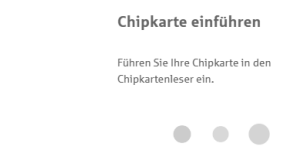

**6. Stecken Sie nun die EBICS-Chipkarte (Signaturkarte) in das Lesegerät und geben die 6-stellige PIN ein. Bei einer neuen Karte ändern Sie zuerst die Start-PIN (i.d.R. letzte 5 Stellen der Karten-Nr.). Nach der Eingabe und der erfolgreichen Schlüsselübertragung kann die Karte wieder entfernt werden.**

Öffentliche Schlüssel auslesen

**7. Verlassen Sie die den Prozess zum Auslesen**  der Öffentlichen Schlüssel mit "OK".

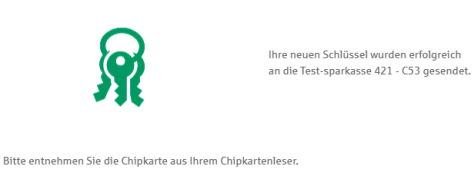

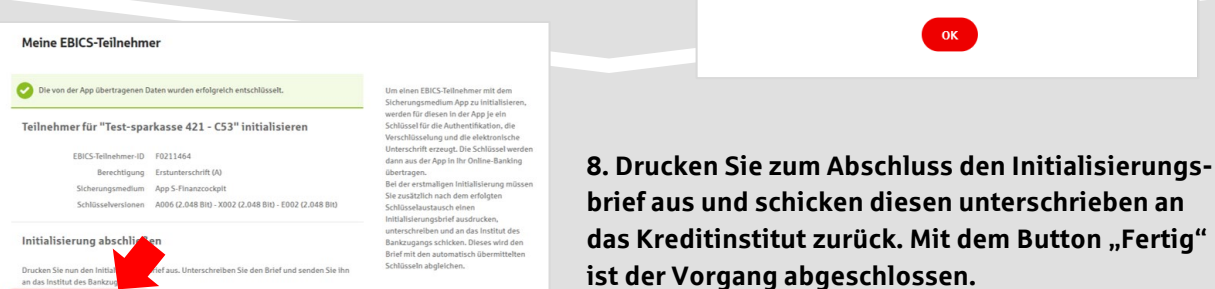

### **HABEN SIE NOCH FRAGEN? Wir sind gerne für Sie da.**

Unseren telefonischen Support erreichen Sie zu unseren üblichen Geschäftszeiten: Montag bis Freitag von 09:00 – 18:00 Uhr oder per E-Mail unter [zahlungssysteme@spked.de.](mailto:zahlungssysteme@spked.de)

Weitere Informationen erhalten Sie außerdem unter [www.spked.de/business-pro](http://www.spked.de/business-pro).